Autoridad de Certificación de la Abogacía

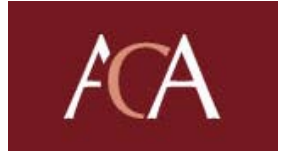

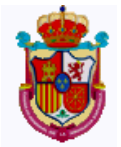

**Consejo General de la Abogacía Española** 

# Manual para Suscriptores de Certificados Digitales la ACA: **Manual Usuario Software de Tarjeta**  *SafeSign for Starcos* **en Internet Explorer**  Versión 1.0a

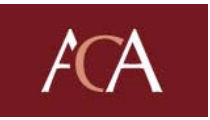

# **Índice**

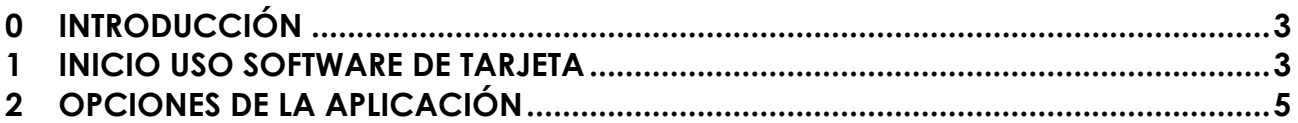

<span id="page-2-0"></span>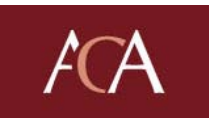

### **1 INICIO USO SOFTWARE DE TARJETA**

Antes de empezar a usar el SafeSign, deberá tener en su poder una tarjeta criptográfica con un código PIN y un código PUK, y un kit lector de tarjetas criptográficas. También, deberá haber realizado todo el proceso de obtención de un certificado digital de la AC Abogacía.

En este manual, se detallan las instrucciones para el uso del software tarjeta criptográfica, SafeSign for StarCos. Previamente al uso de este software deberá instalarlo en su ordenador siguiendo las instrucciones que encontrará en el manual de instalación.

#### **PASO 1: Introducir la tarjeta en el ordenador**

Antes de comenzar a usar el software de la tarjeta deberá tener el lector conectado al ordenador. Luego debe introducir la tarjeta en el lector de tal modo que el chip quede dentro del lector y se vea el anverso de la tarjeta.

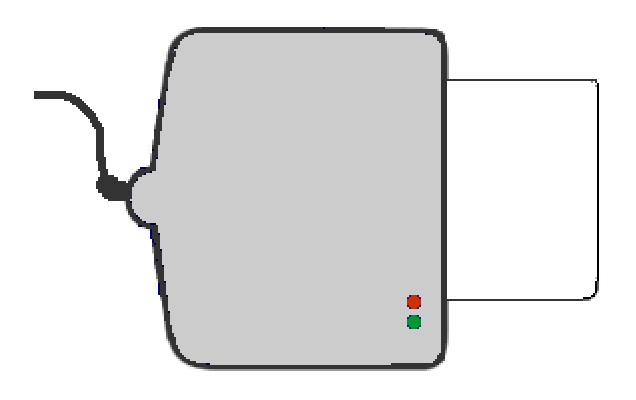

#### **PASO 2: Abrir el software de la tarjeta**

Para abrir el software de la tarjeta, vaya a **Inicio > Programas > SafeSign for StarCos Version 1.0.9>** y seleccione la opción de **Token Management**.

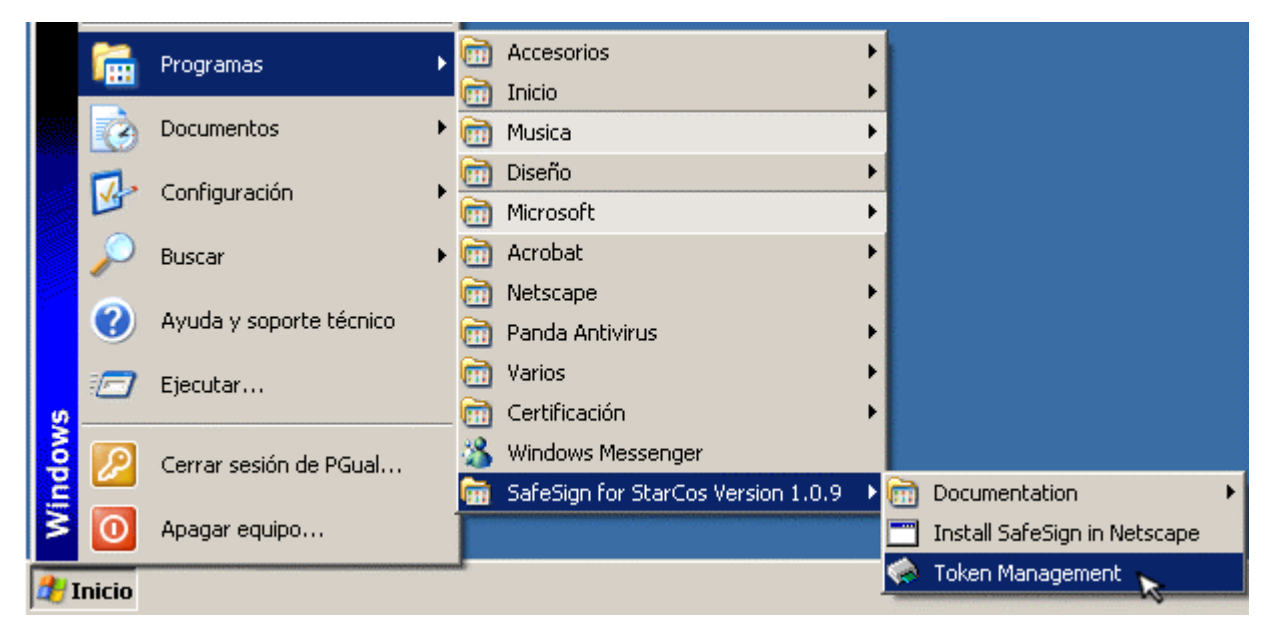

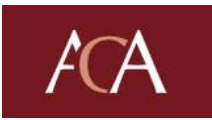

#### **PASO 3: Software de la tarjeta**

Se abrirá una aplicación para utilizar la tarjeta y los certificados almacenados en ella.

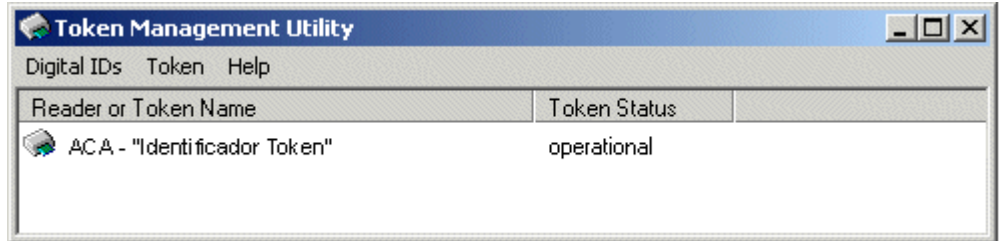

Ya tiene en funcionamiento la tarjeta de la ACA.

Este software registrará y desregistrará su certificado en el sistema cada vez que introduzca y saque la tarjeta del lector.

#### **Para hacer uso de su certificado personal, sólo deberá introducir la tarjeta y abrir el SafeSign**.

<span id="page-4-0"></span>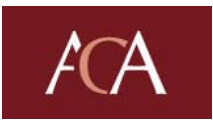

## **2 OPCIONES DE LA APLICACIÓN**

#### **1.-Menú IDs Digitales**

Si seleccionamos la barra de la aplicación el Menú **IDs Digitales** tendremos las siguientes opciones:

- a) Mostrar los ID Digitales Registrados...
- b) Importar ID Digital...
- c) Importar Certificados...
- d) Estado de Registro y Preferencias...
- e) Salir

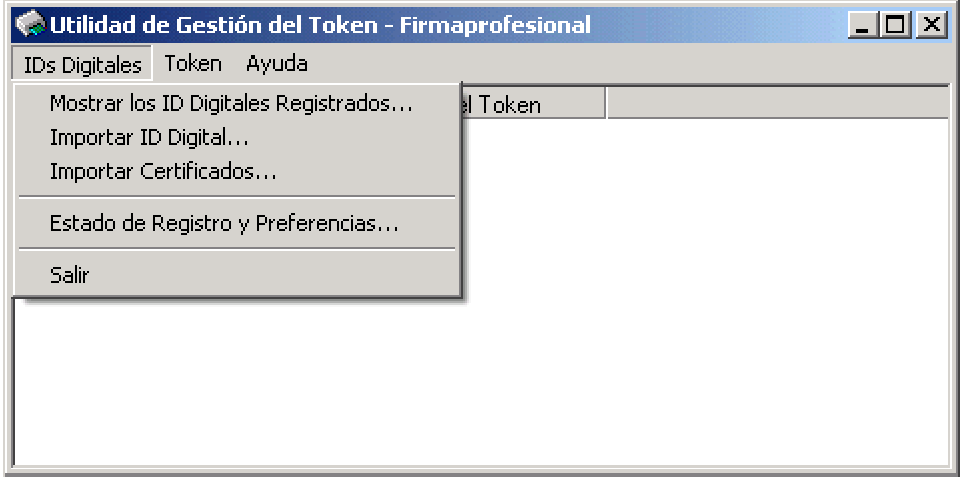

 **a) Mostrar los ID Digitales Registrados...:** seleccione esta opción se usa para ver los certificados de la tarjeta que se han registrado en el sistema. Además, en esta opción, se informa de las fechas de expiración de los certificados que haya en la tarjeta.

**b) Importar ID DIgital...:** con esta opción podrá importar certificados en formato software a la tarjeta. Deberá seleccionar la ubicación del archivo que contiene el certificado (p12 o pfx). Seleccionar el certificado y Abrir. Posteriormente le pedirá el Password del Certificado en Software y el PIN de la tarjeta.

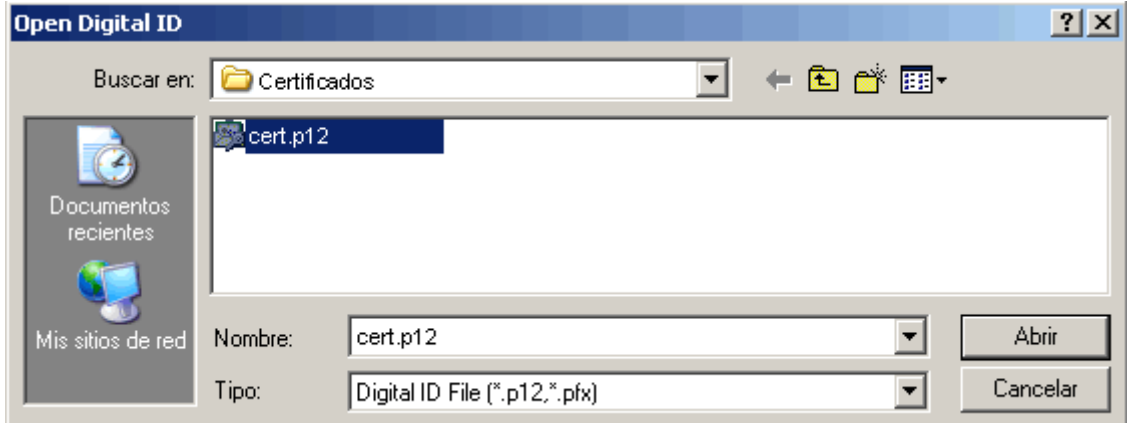

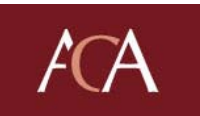

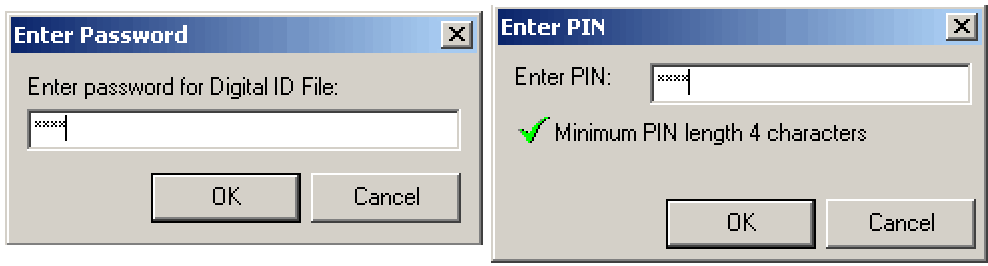

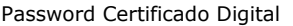

Password Tarjeta

**c) Importar Certificados...:** de igual manera que en la opción anterior, con esta opción podrá importar certificados de CA en formato software a la tarjeta. En esta opción no le pedirá el Password del certificado, ya que sólo estamos importando la clave pública.

**d) Estado de Registro y Preferencias...:** en esta opción puede seleccionar como quiere que se registren y desregistren en el ordenador los certificados de la tarjeta. Le recomendamos la siguiente opción.

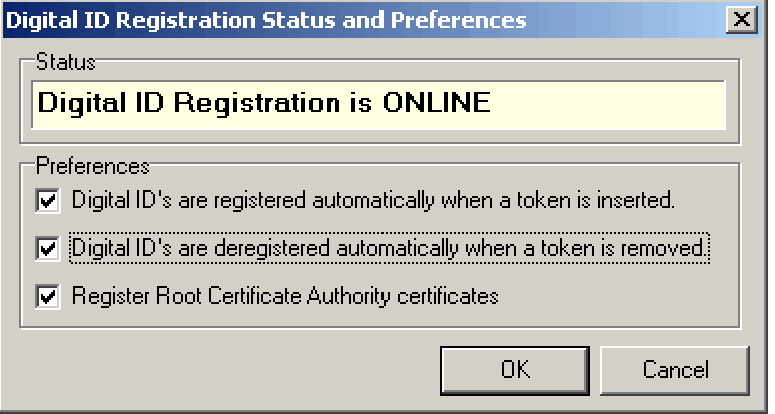

En caso de que vea este aviso, deberá seleccionar las preferencias nuevamente y hacer clic sobre OK. Esto hará que vuelva a pasar al estado "Online".

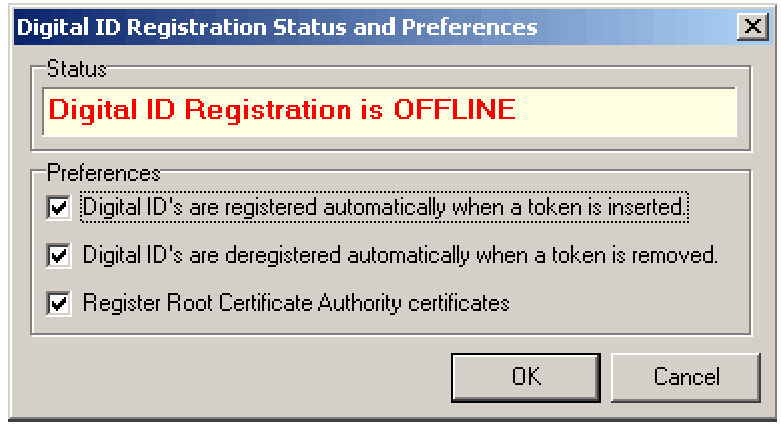

**e) Exit**: Esta opción es para salir del programa.

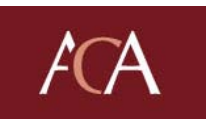

#### **2.- Menú Token**

Si seleccionamos la barra de la aplicación el Menú **Token** tendrá las siguientes opciones:

- a) Borrar Token…
- b) Desbloquear PIN…
- c) Cambiar PIN...
- d) Cambiar PUK...
- e) Mostrar los Objetos de Token...

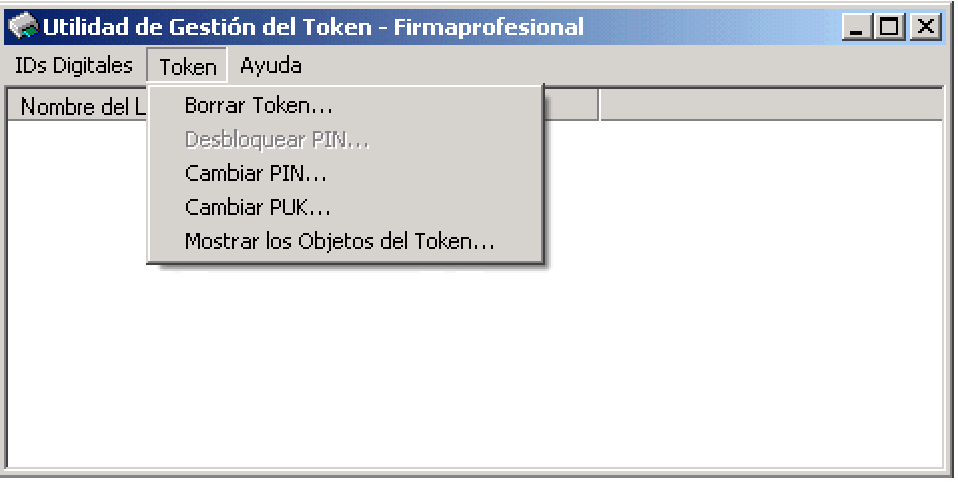

**a) Borrar Token...**: esta opción nos permite borrar TODO el contenido de la tarjeta. Para ello deberá proporcionarle al software el PUK y el nuevo PIN.

**¡ALERTA!** Esta opción borrará todo el contenido de la tarjeta incluyendo los certificados digitales que tenga en ella. En algunas versiones de SafeSign está opción está desactivada.

**b) Desbloquear PIN...**: para desbloquear el PIN de la tarjeta, deberá seleccionar esta opción e introducir el PUK y el nuevo PIN 2 veces. EL PIN se bloqueará si lo introduce de manera equivocada más de 3 veces.

**c) Cambiar PIN...**: para cambiar el PIN de la tarjeta, seleccione esta opción e introduzca el antiguo y el nuevo PIN 2 veces.

**d) Change PUK...**: para cambiar el PUK de la tarjeta, seleccione esta opción e introduzca el antiguo PUK y el nuevo PUK 2 veces. En algunas versiones de SafeSign está opción está desactivada

**e) Mostrar los Objetos del Token...**: para ver los elementos (certificados, claves públicas, certificados de CA) que contiene la tarjeta, seleccione esta opción.

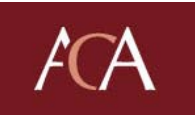

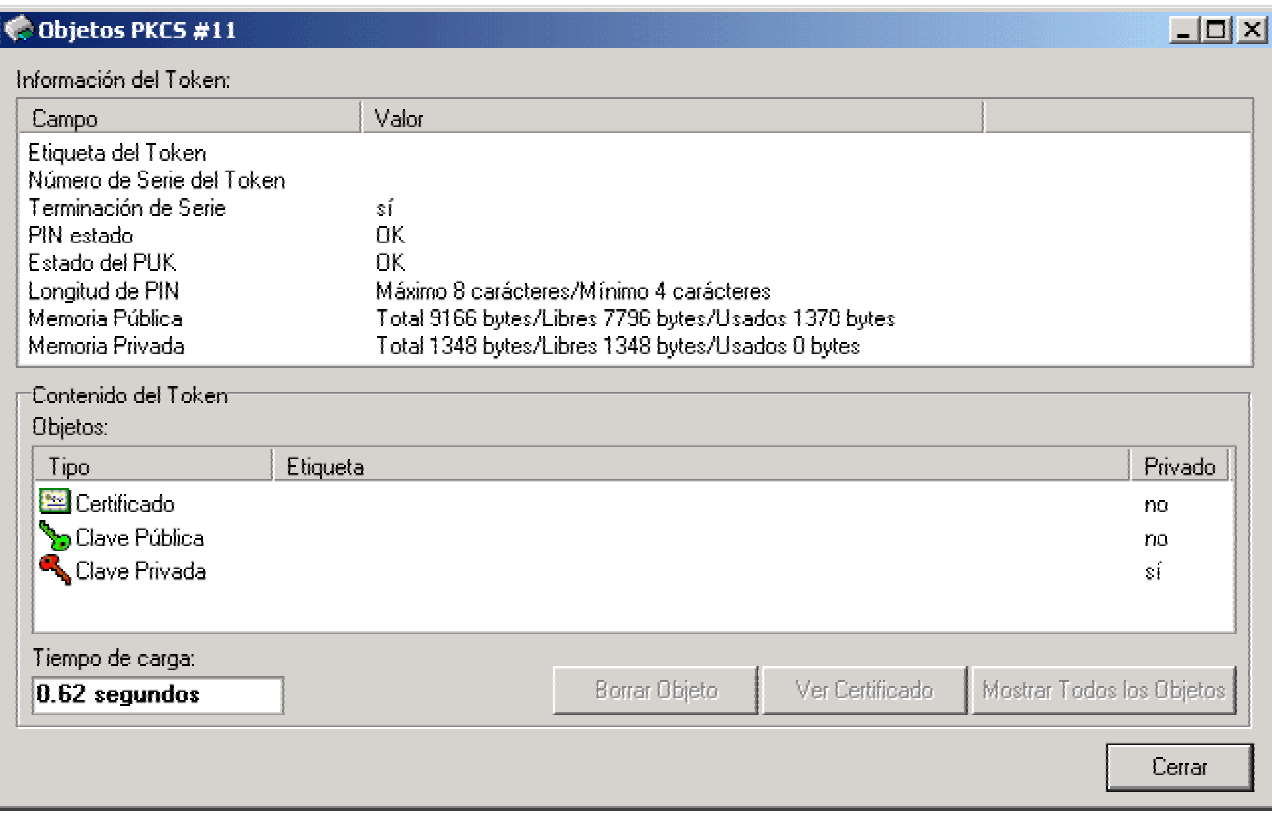

Si desea ver las claves privadas, deberá seleccionar el botón de **Mostrar todos los objetos del token** e introducir el PIN de la tarjeta.

Si desea ver el contenido del certificado, seleccione el certificado y pulse sobre **Ver Certificado.** 

Si desea borrar algún elemento, selecciónelo y pulse sobre **Borrar. ¡ALERTA!** Lo que borre con esta opción no podrá ser recuperado. En algunas versiones de SafeSign está opción está desactivada